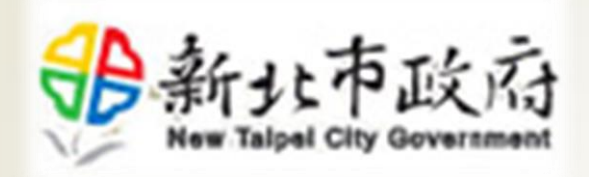

# 行動應用軟體市集

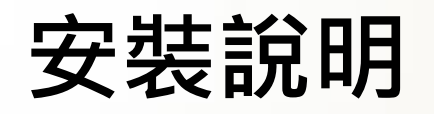

民國107年8月

# 登入行動應用軟體市集

NTPC Store平台已下架且不提供下載服務。

- 請改[至https://appweb.ntpc.gov.tw/](https://appweb.ntpc.gov.tw/), 於「公務雲登入」區塊,輸入公務雲帳號 及密碼登入系統,下載與更新原NTPC Store 相關APP。
- 如於登入後無法順利下載APP, 請洽開發該APP之機關報修。

2

#### 新北市政府行動應用軟體市集

公務雲登入

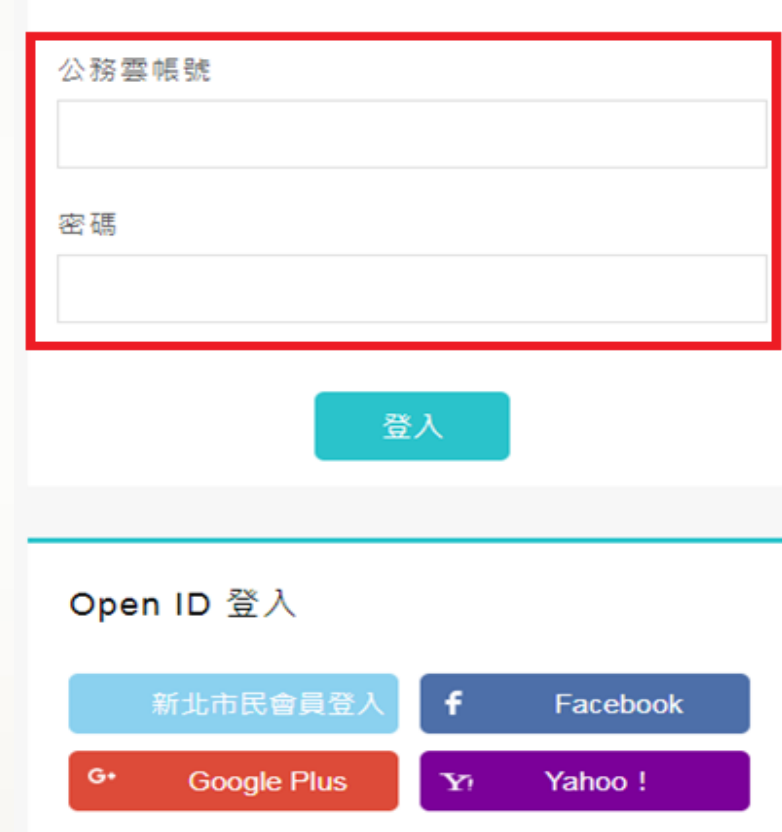

# 確認APP及安裝

- 登入後系統將依手機/平板, 顯示對應系統APP,亦可依 個人手機 /平板自行切換頁籤 (右圖紅色區塊 1 ) 。
- · 點選APP旁下載符號 即可下載APP(右圖紅色區塊2)。

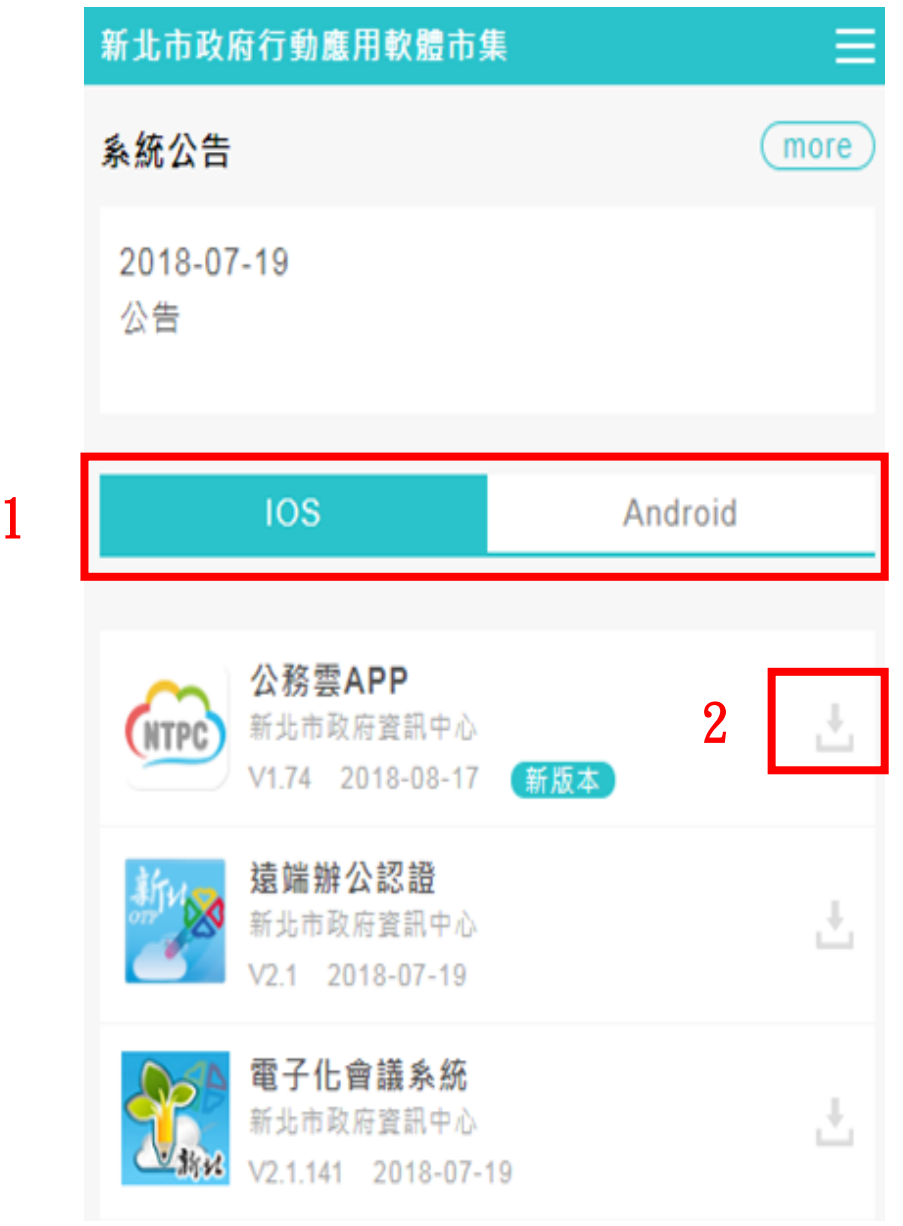

APP安裝流程(ios版)

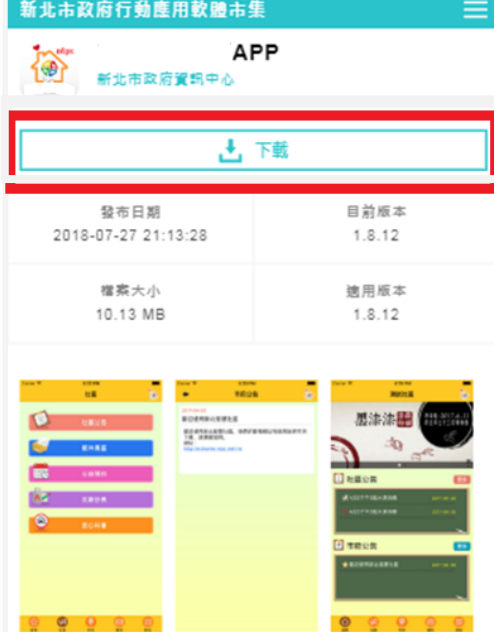

#### 特色說明

下載安装新北 APP前, 須先請社區管委會加入 新北 (加入方式請參考 https://ezhome.ntpc.net.tw)。 版號1.8.12 修正閃退問 題

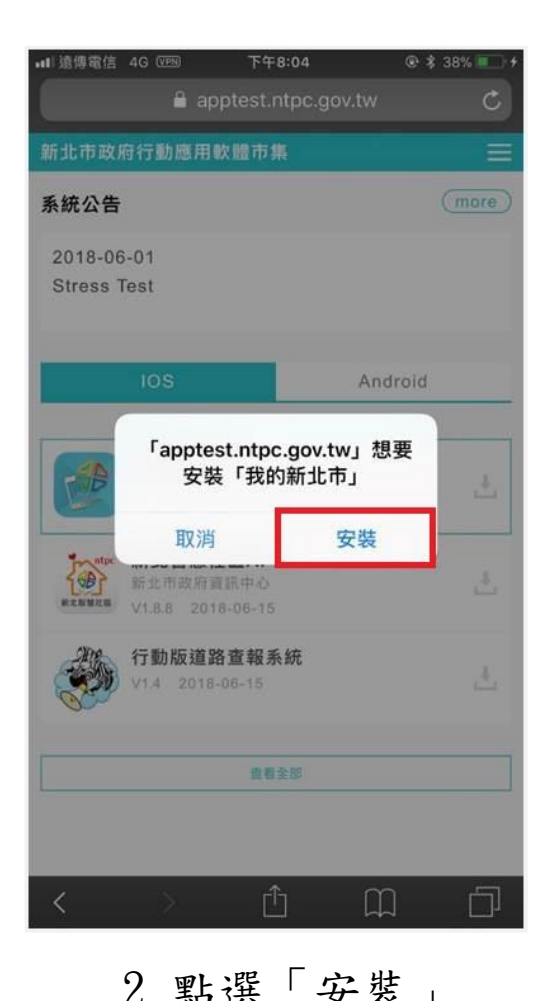

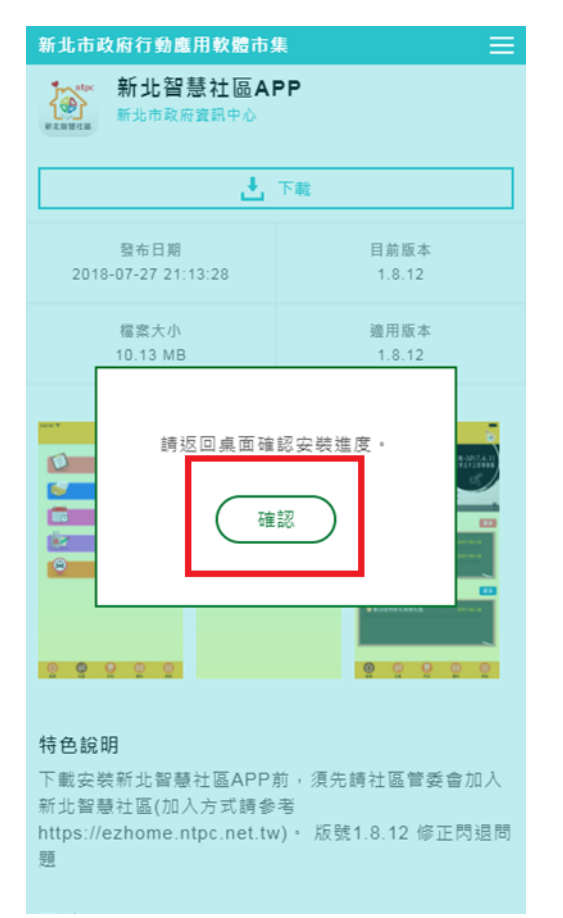

1.點選「下載」按鈕 2.點選「安裝」 3.於訊息點選「確認」, 並至手機/平板桌面, 確認實際安裝情況。

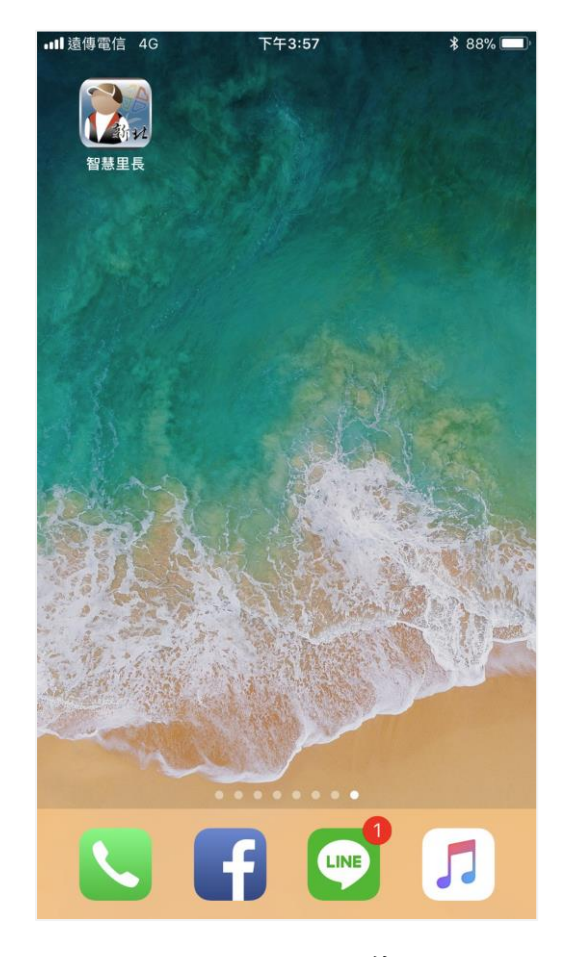

4.完成安裝

### iOS安裝注意事項

於完成APP安裝後,會出現「尚未信任企業級開發人員」訊息,此時須進行APP信任設定

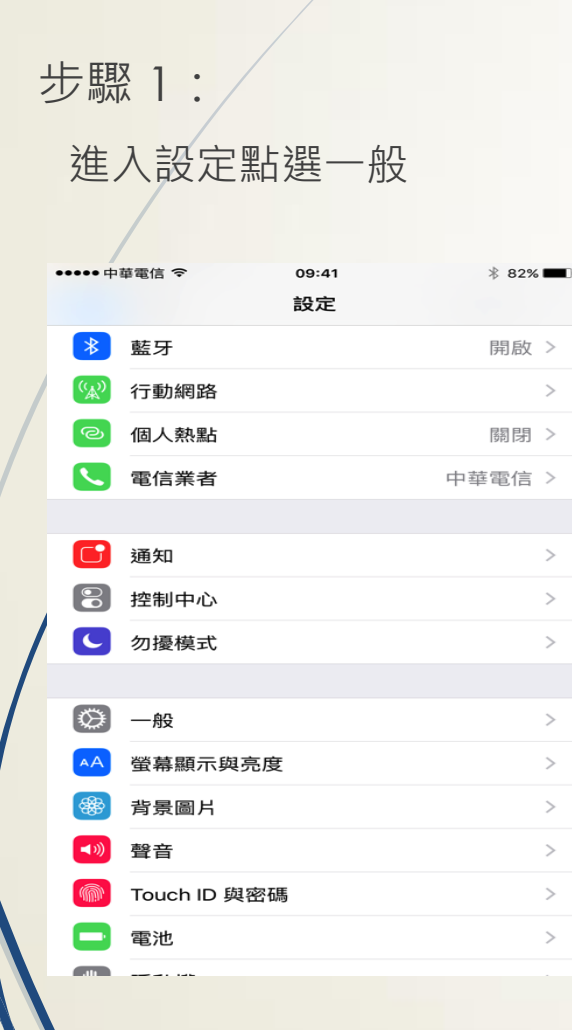

5

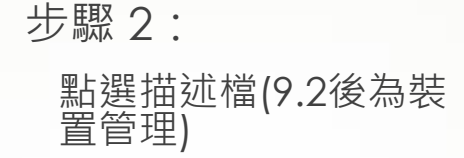

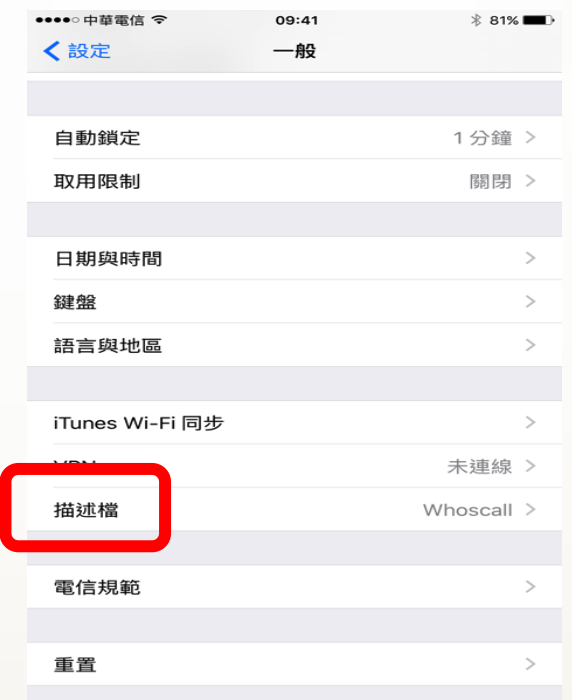

步驟 3:

**點選New Taipei City** Government描述檔

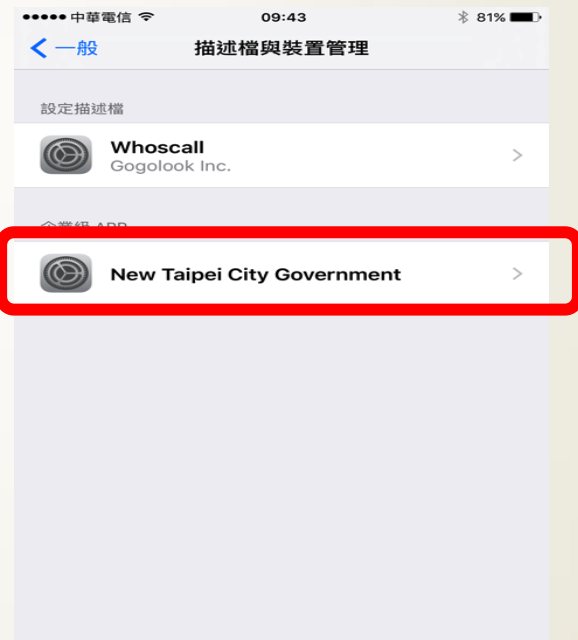

安裝流程(Android版)

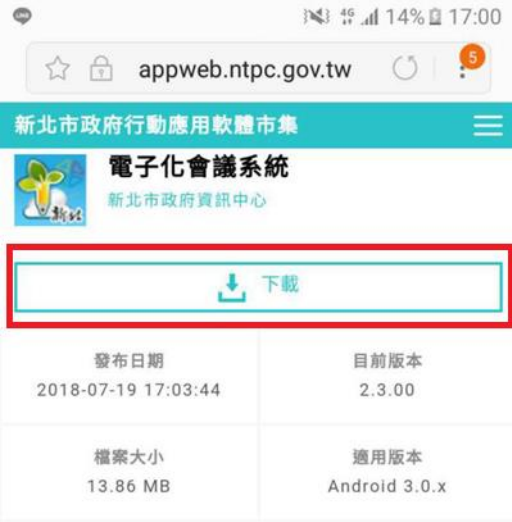

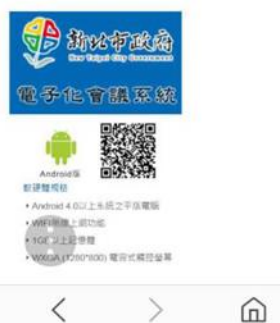

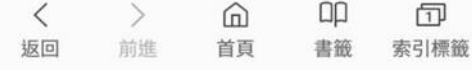

1.點選「下載」按鈕 2.是否保留.apk檔,

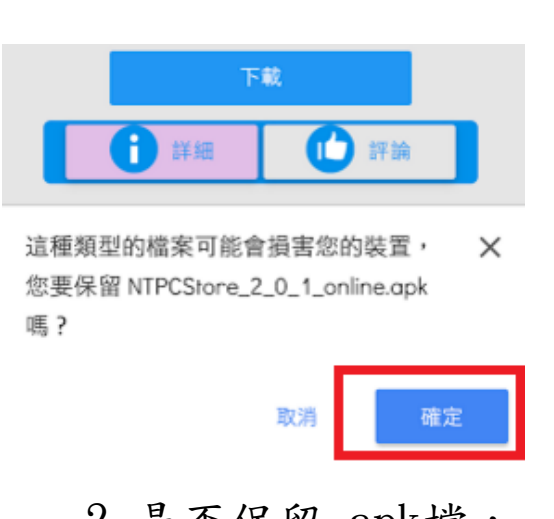

## 點選「確定」

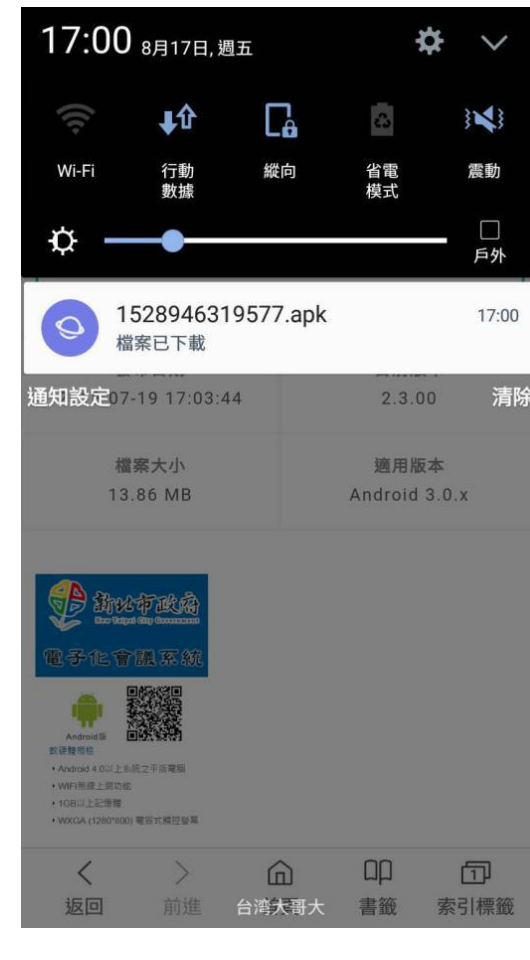

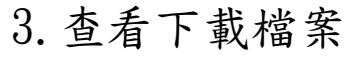

# 安裝流程(Android版)

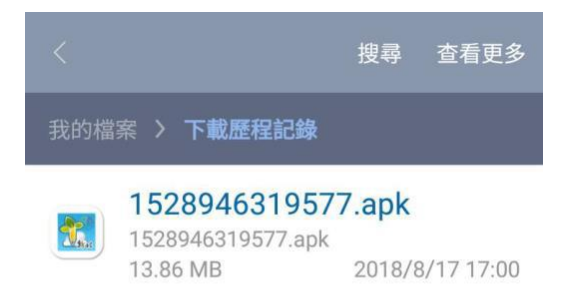

4. 點選下載檔案

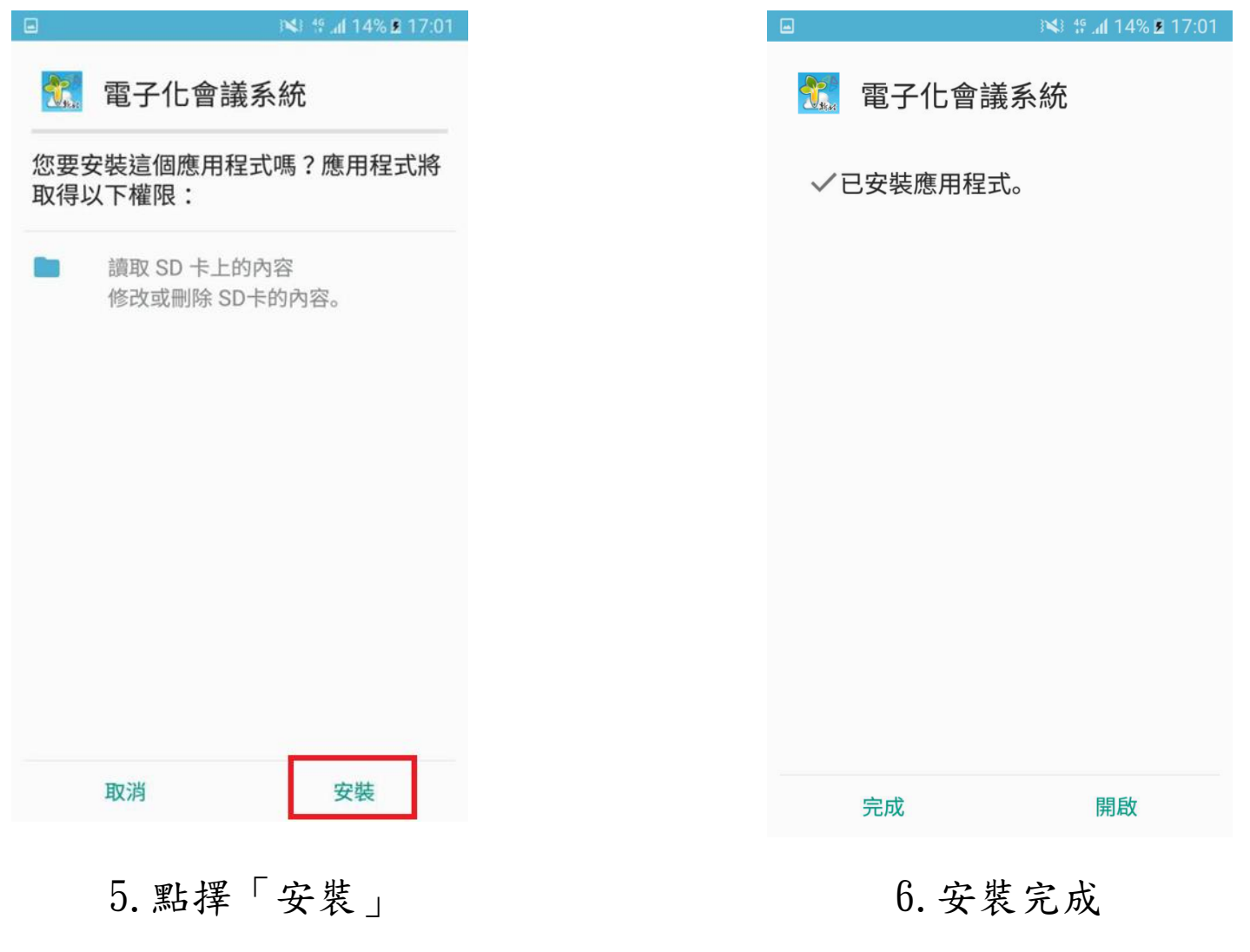

## Android安裝注意事項

E.

 $\overline{\mathbf{v}}$ 

 $\blacktriangledown$ 

■ 於點選安裝時,可能會出現「無法從 Play Store以外來源安裝應用程式」的訊息,此時須設定同意從未知的來源安裝

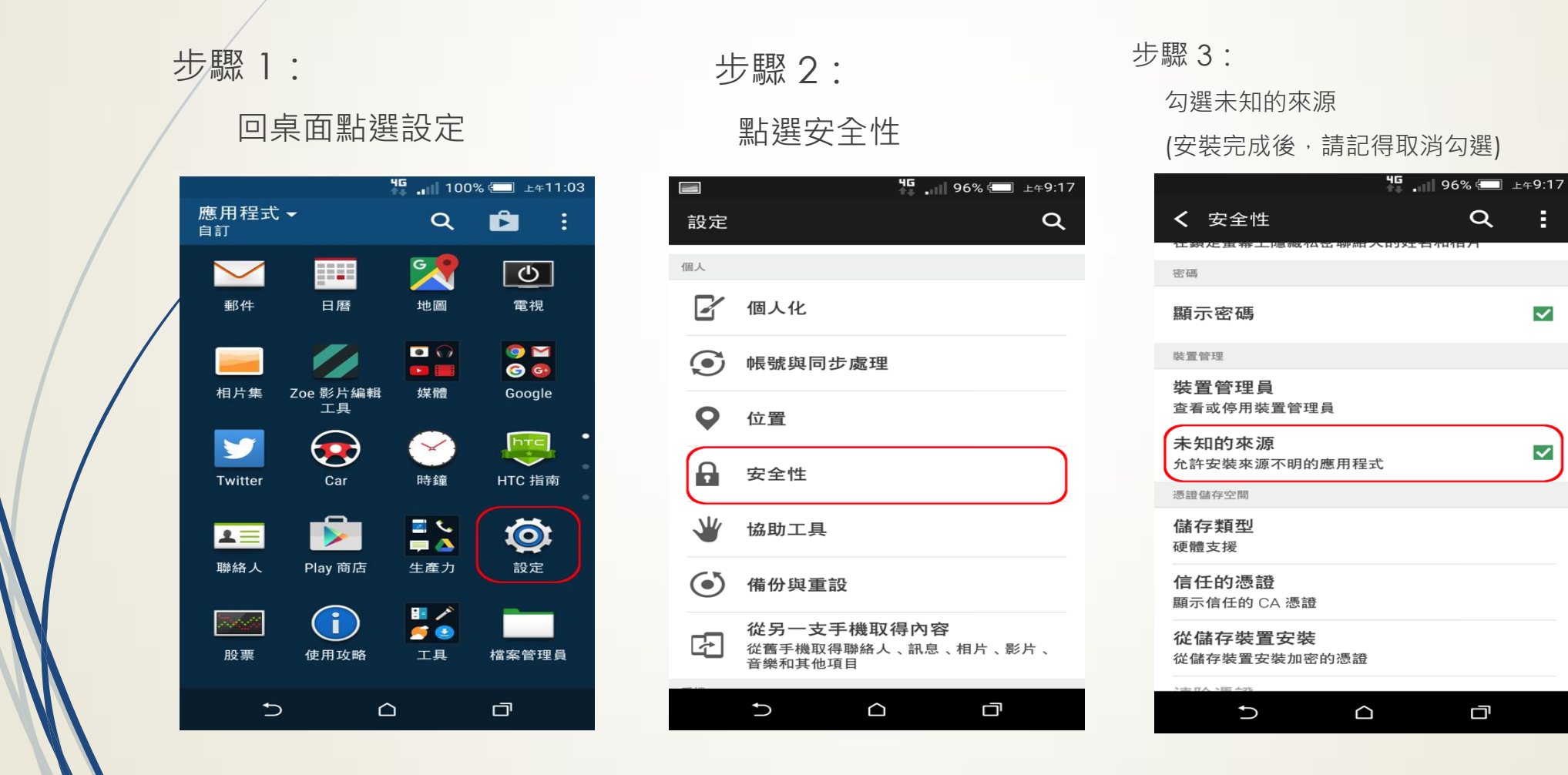

8